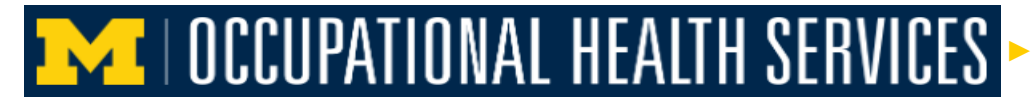

WQ How to schedule an appointment for an injection or Vaccine using the Enterprise Health Employee Portal

This step by step guide will show users how to schedule an appointment for an injection or vaccine using **[Enterprise Health](http://enterprise-health.umich.edu/)'s employee portal.**

1. After logging into the portal, **click** on the *Schedule Your Appointment Tab*.

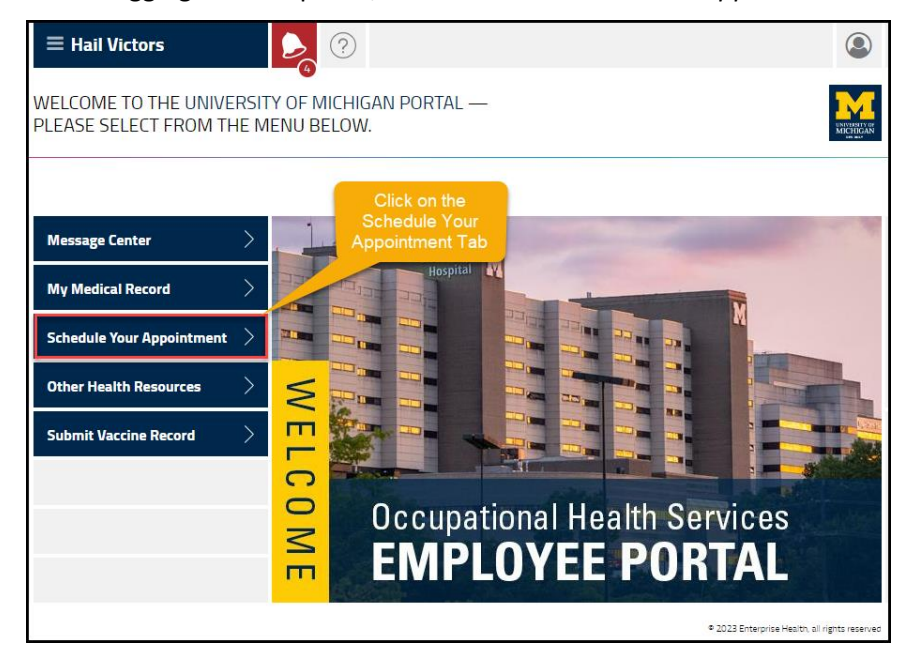

2. **Click** on *schedule a new appointment link*, it will open the scheduling window.

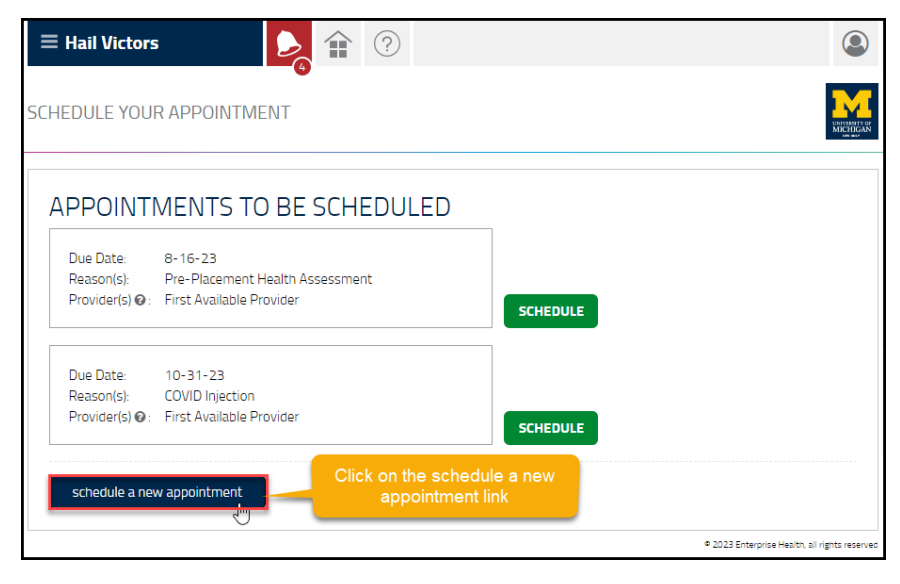

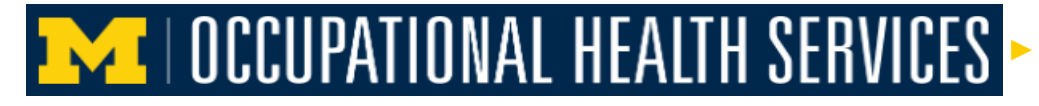

WQ How to schedule an appointment for an injection or Vaccine using the Enterprise Health Employee Portal

3. **Click** on the drop down caret and select your appointment type.

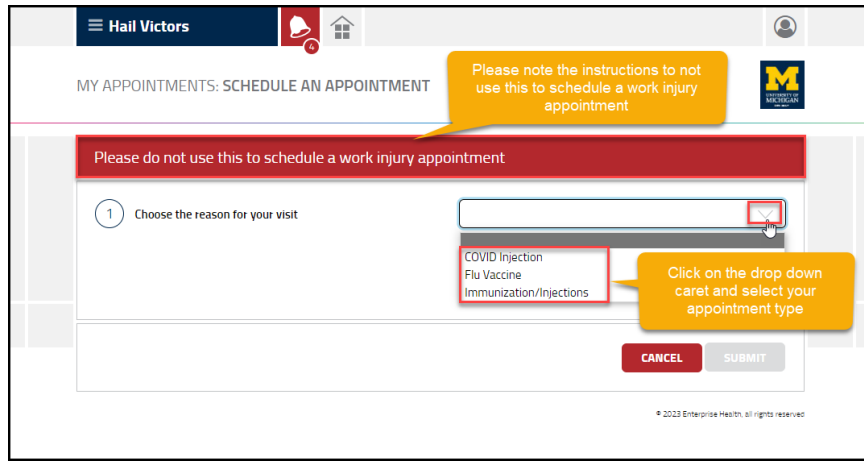

(Note: Please do not use this to schedule a work injury appointment).

4. If the first available time suits you then **click** the submit button.

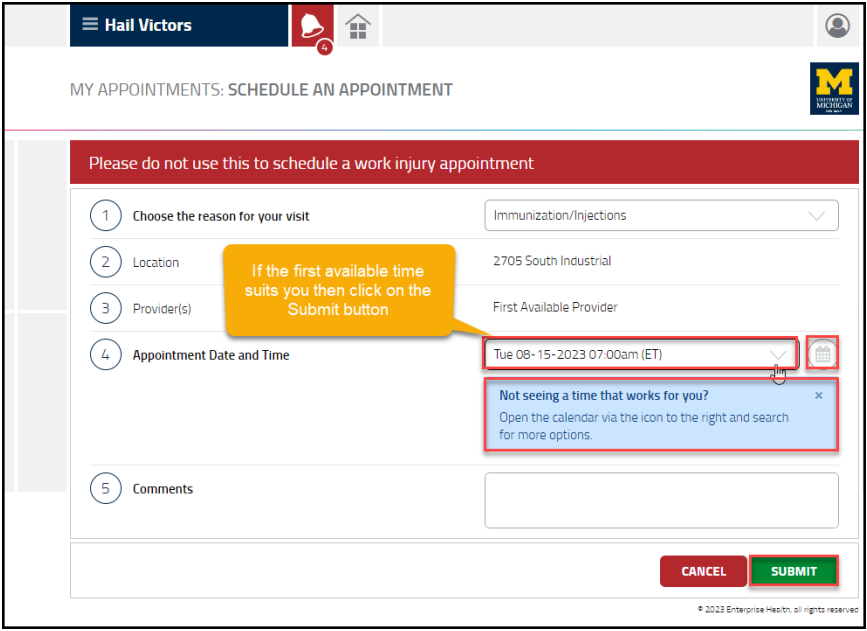

## ►

WQ How to schedule an appointment for an injection or Vaccine using the Enterprise Health Employee Portal

5. To select a new time, **click** on the drop down caret and select a new time.

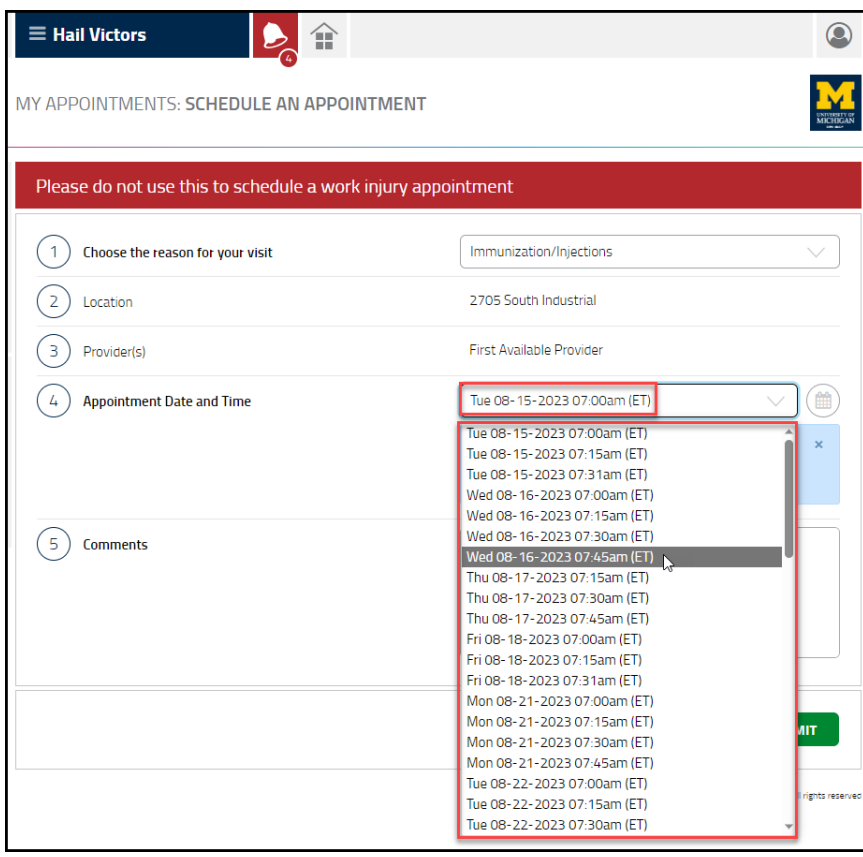

## 6. If a different Date is required, click on the Calendar.

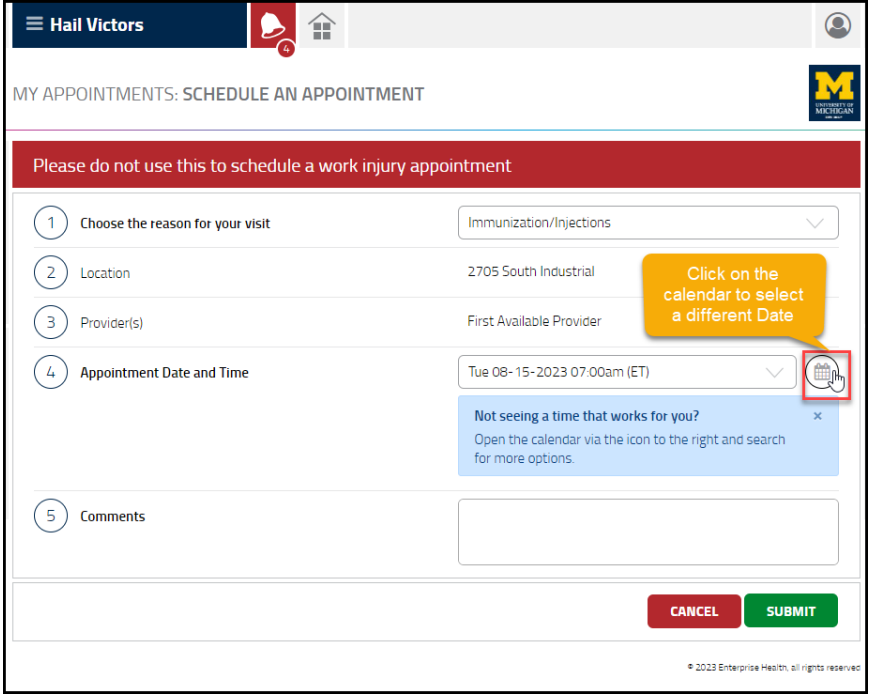

## ►

WQ How to schedule an appointment for an injection or Vaccine using the Enterprise Health Employee Portal

7. Select the date and time, then **click** on the submit button.

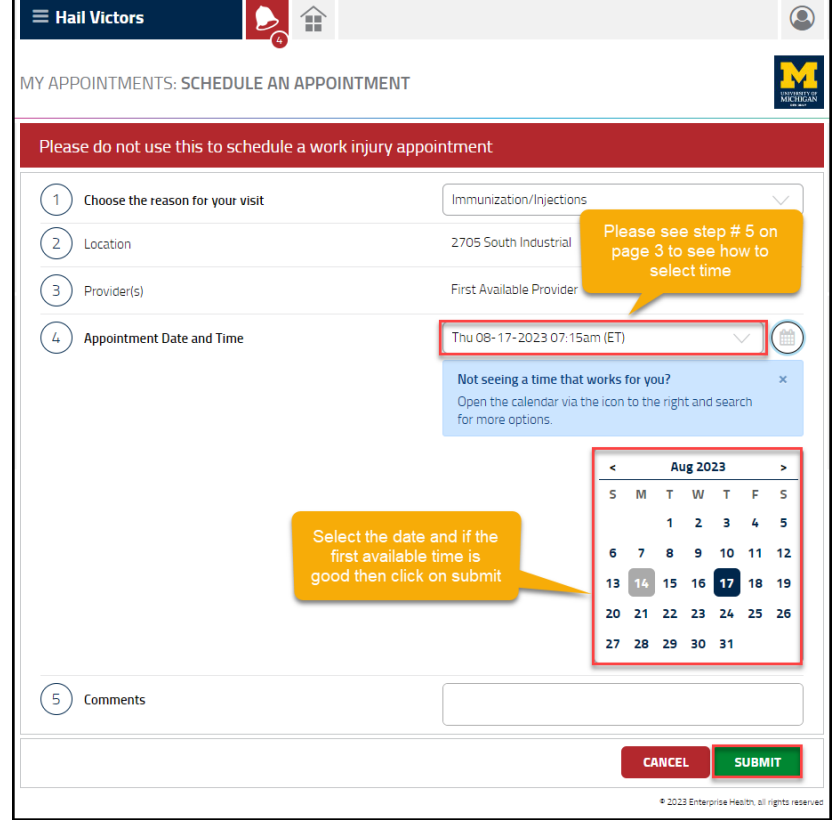

8. Once the *date and time* are selected and submitted, the new *scheduled appointment* will display in the Scheduled Appointments area.

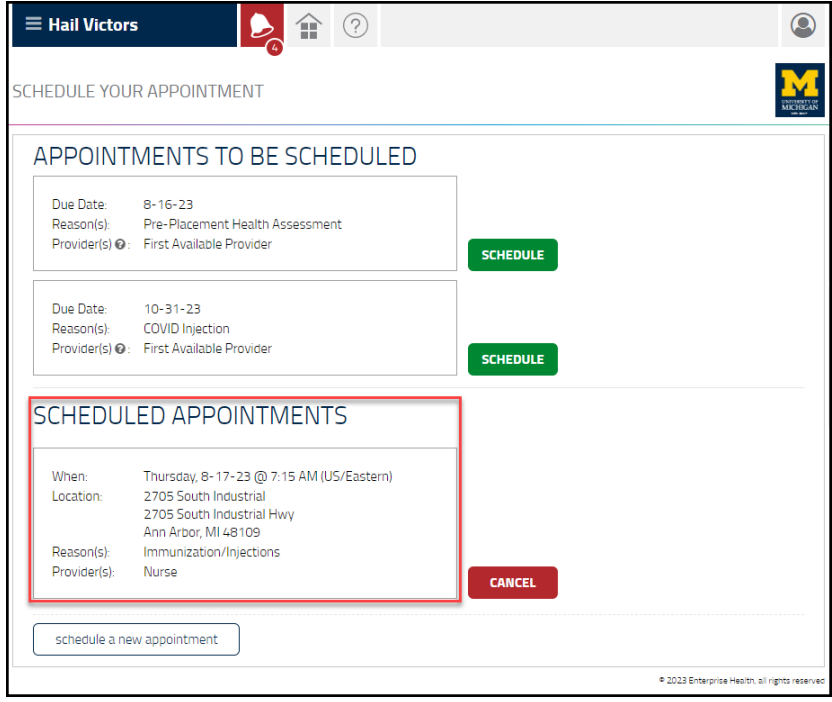